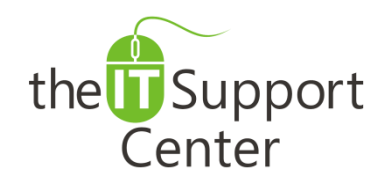

**Application: iCloud Platform: Apple iOS Version: iOS 5, iOS 6, iOS 7 Activity: Transfer Data from an iPhone to a New One using iCloud**

Immediate, Expert TECHNICAL SUPPORT of Off-the-Shelf Software and Mobile Devices

## **Issue Details:**

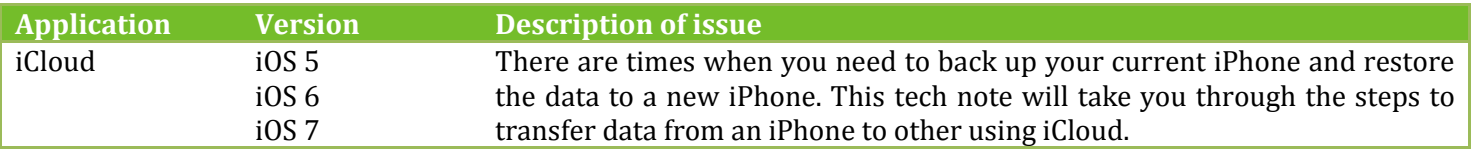

## **Solution:**

### **How to transfer data from an iPhone to a new one using iCloud:**

- 1. In your current iPhone, open the **Settings** app as shown in Exhibit 1.
- 2. Tap on **iCloud** as shown in Exhibit 2.
- 3. Tap on **Storage & Backup** as shown in Exhibit 3.
- 4. Toggle **iCloud Backup** on as shown in Exhibit 4. This will ensure that iCloud backs up your data once in a day. *Note: Make sure that your iPhone is connected to Wi-Fi and plugged in before backing up the data.*
- 5. If you need to back up again before transferring the data, tap on **Back Up Now** as shown in Exhibit 4.
- 6. View the status of your backup and wait till the backup process finishes.
- 7. Turn on your new iPhone.
- 8. Select your language and country to complete the setup assistant.
- 9. Choose to enable **Location Services** if required.
- 10. Select your Wi-Fi network when prompted.
- 11. Choose **Restore from iCloud Backup** and tap next when prompted as shown in Exhibit 5.
- 12. You will be asked to enter your Apple ID and password.
- 13. Choose your backup and tap Restore as shown in Exhibit 6. Wait till the restore process finishes.
- 14. Your iPhone will restart. You can connect it with iTunes to sync the data (such as videos, apps, etc.) not contained in the backup.

*Note:*

- *The data backup and restores processes may take some time depending on the amount of data and Internet speed.*
- *You would need to enter your passwords for voicemail, Apple ID and other accounts. Contact your carrier in case you forget your voicemail password.*

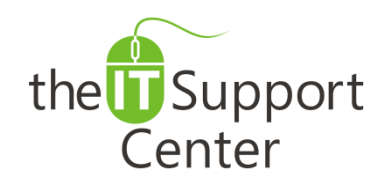

### **Application: iCloud Platform: Apple iOS Version: iOS 5, iOS 6, iOS 7 Activity: Transfer Data from an iPhone to a New One using iCloud**

### Immediate, Expert TECHNICAL SUPPORT of Off-the-Shelf Software and Mobile Devices

## **Illustration:**

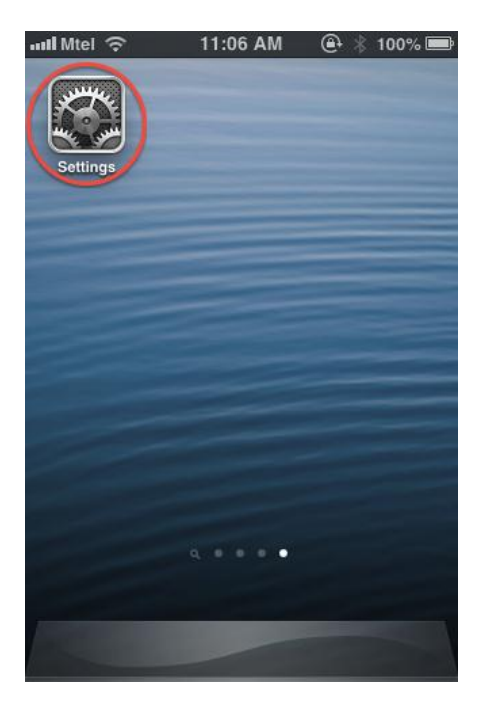

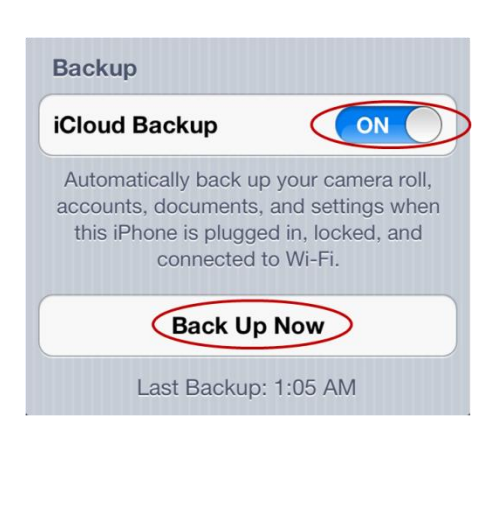

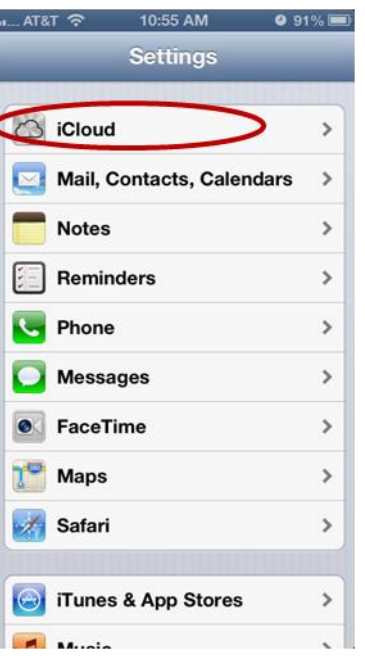

### Exhibit 4: iCloud Backup Exhibit 5: Restore from iCloud Exhibit 6: Choose backup Backup

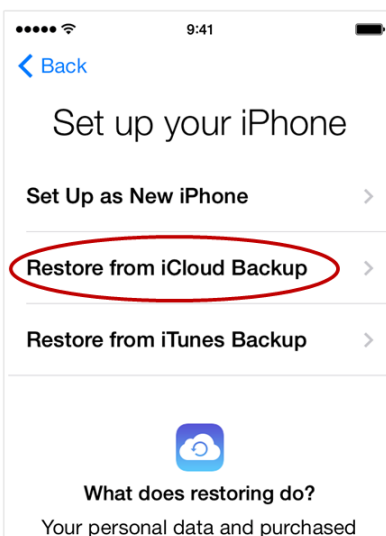

### Exhibit 1: The Settings app **Exhibit 2: iCloud** Exhibit 3: Storage & Backup

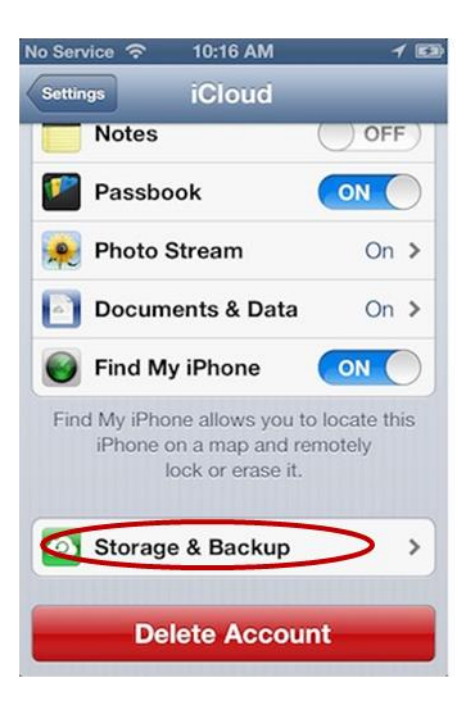

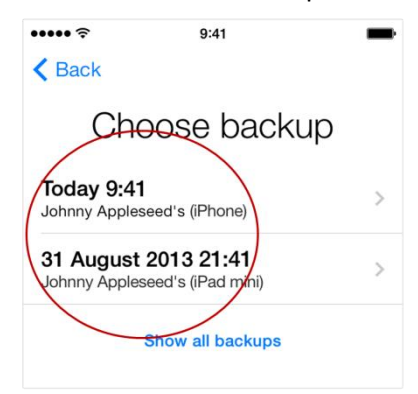

# Your personal data and purchased content will appear on your device, automatically.